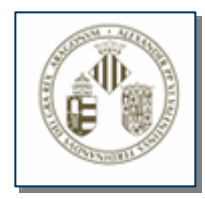

# APPLICATION FOR THE MANAGEMENT OF TIMETABLES AT THE UVEG GDH

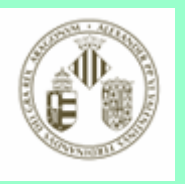

## General features of the GDH application

- PC access from any web browser: Explorer, Netscape, Mozilla, etc.
- •Accessible from any PC in the UV local network, not from outside.

• The registration new staff will be carried out on the morning they start work. In accordance with this, new morning shift staff will not be able to clock in on the first day. The managers of the GDH application for each unit are in charge of correcting this incident according to the instructions of the new staff. However, they will be able to clock out from the day of registration. Staff must be assigned an email username and password to clock in and out.

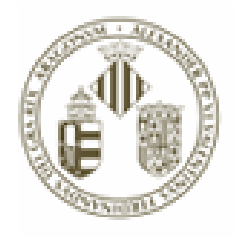

### **Accessing the GDH application**

G

Atrás

Dirección

(in the address bar of the internet browser) using the following addresses: [www.uv.es/gdh](http://www.uv.es/gdh) or directly gdh

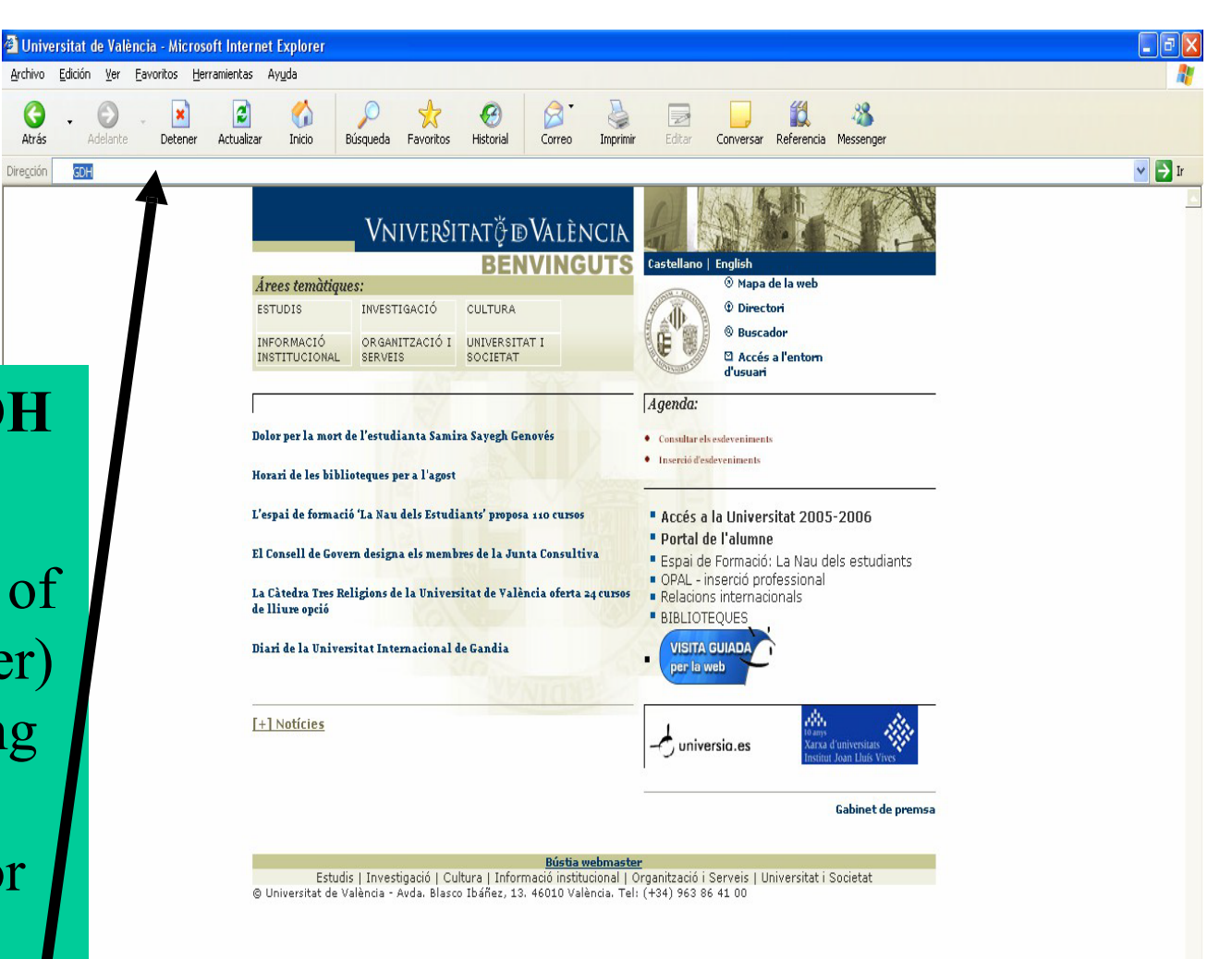

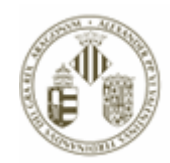

**Identification** screen using username and email password. If you do not have an email username and password, and have not requested one from the HR Service (Administration and Services Staff), you need to request one from the IT Service. The GDH manager of the unit must be notified of this incident, through any means, together with the time of entry or/and exit to the workplace to manually insert it later. When you have received your email username and password, you will be able use the GDH application yourself.

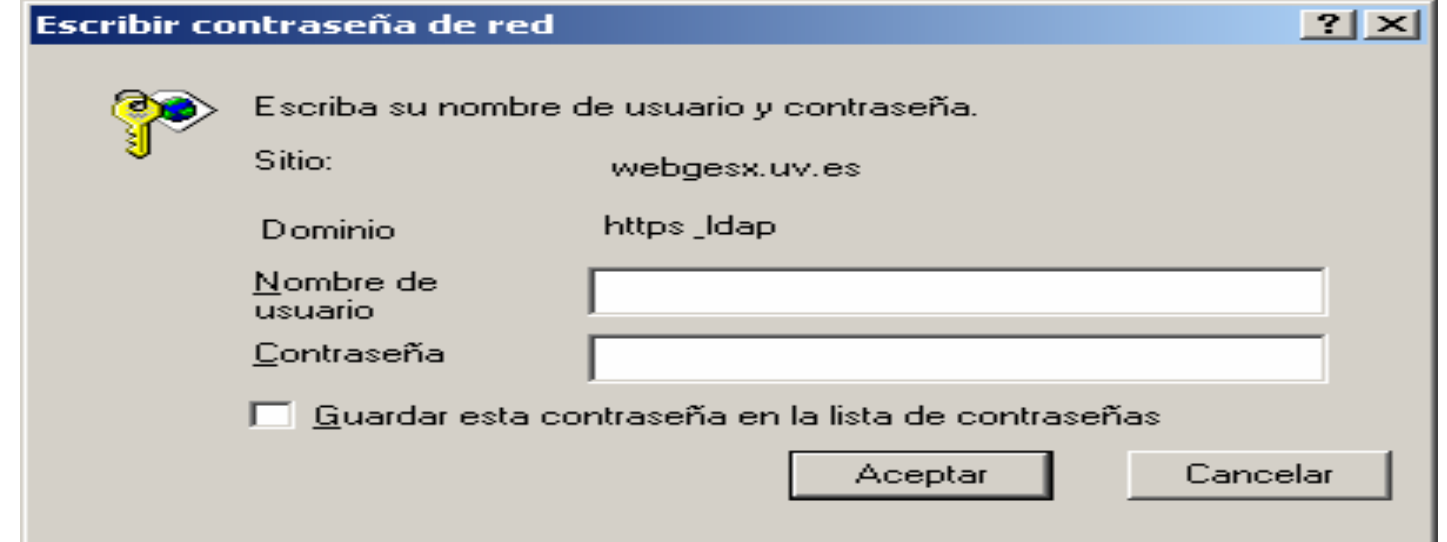

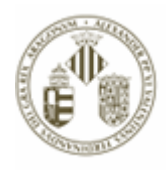

#### GDH App **Home** screen:

- Click on "Enter" at the beginning of the workday and click on "Exit" at the end of the workday.
- Left screen margin: GDH application menu.

•Home screen top margin: staff information and working hours.

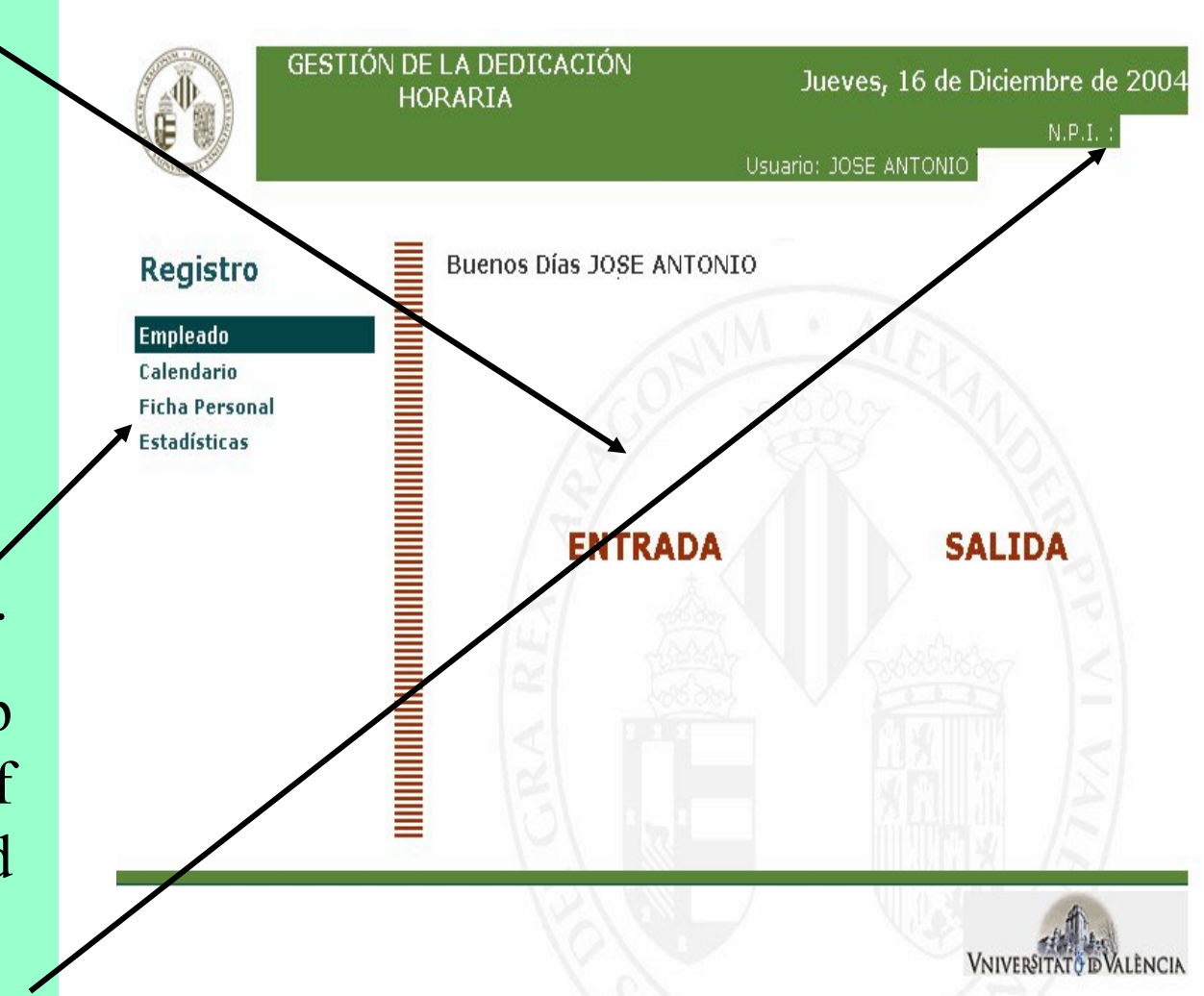

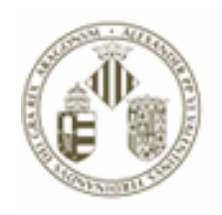

### Correct clocking in or out confirmation screen:

• When clocking in, the time that will be shown in GDH will be 15 minutes earlier than the actual entry time for technical adjustment.

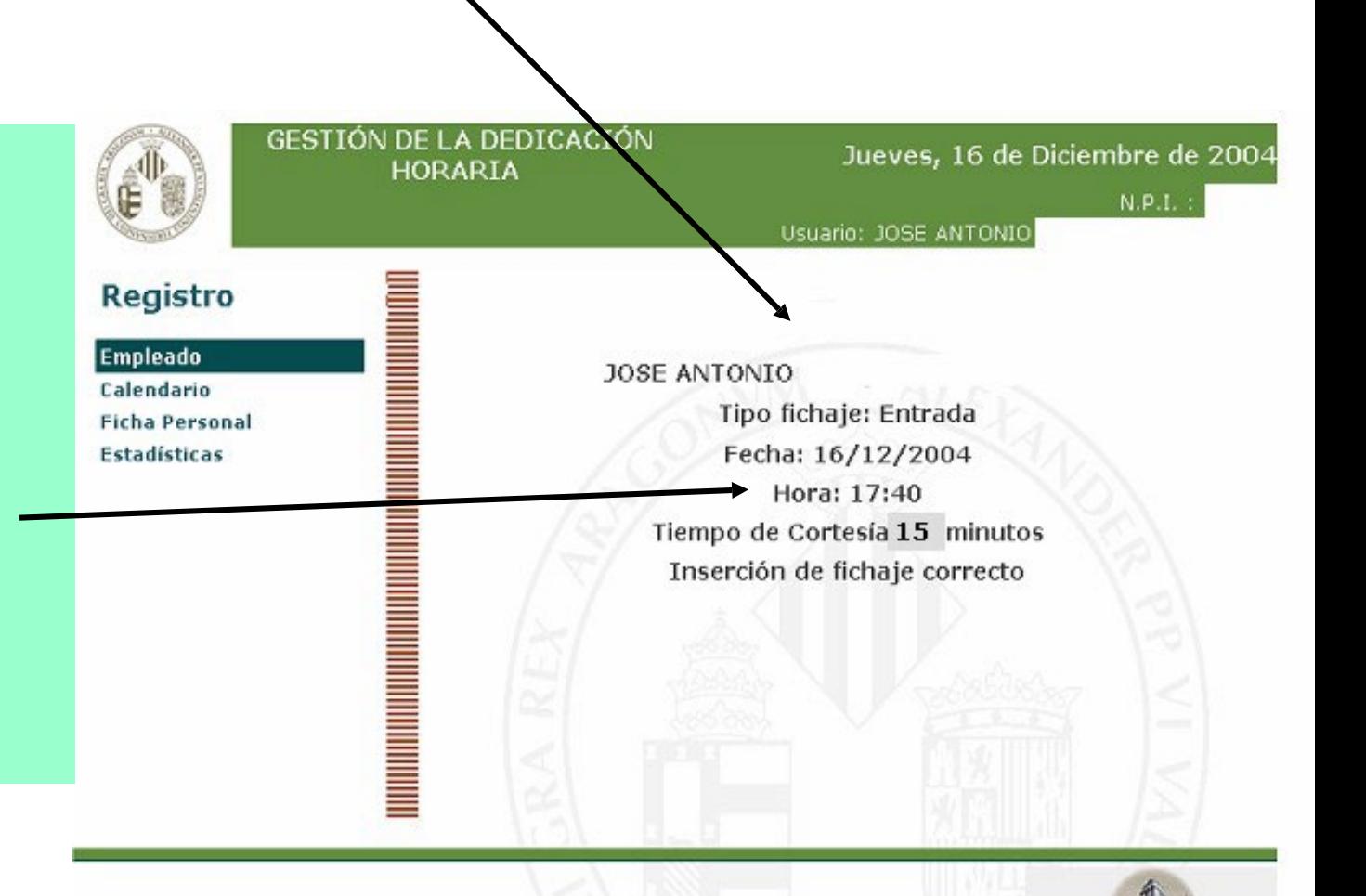

**VNIVERSITAT** 

**DIVALENCIA** 

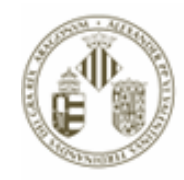

• After clocking in or out, it is advisable to close the browser to unless you need to carry out more procedures in order to maintain the security and confidentiality of your personal information.

## IMPORTANT

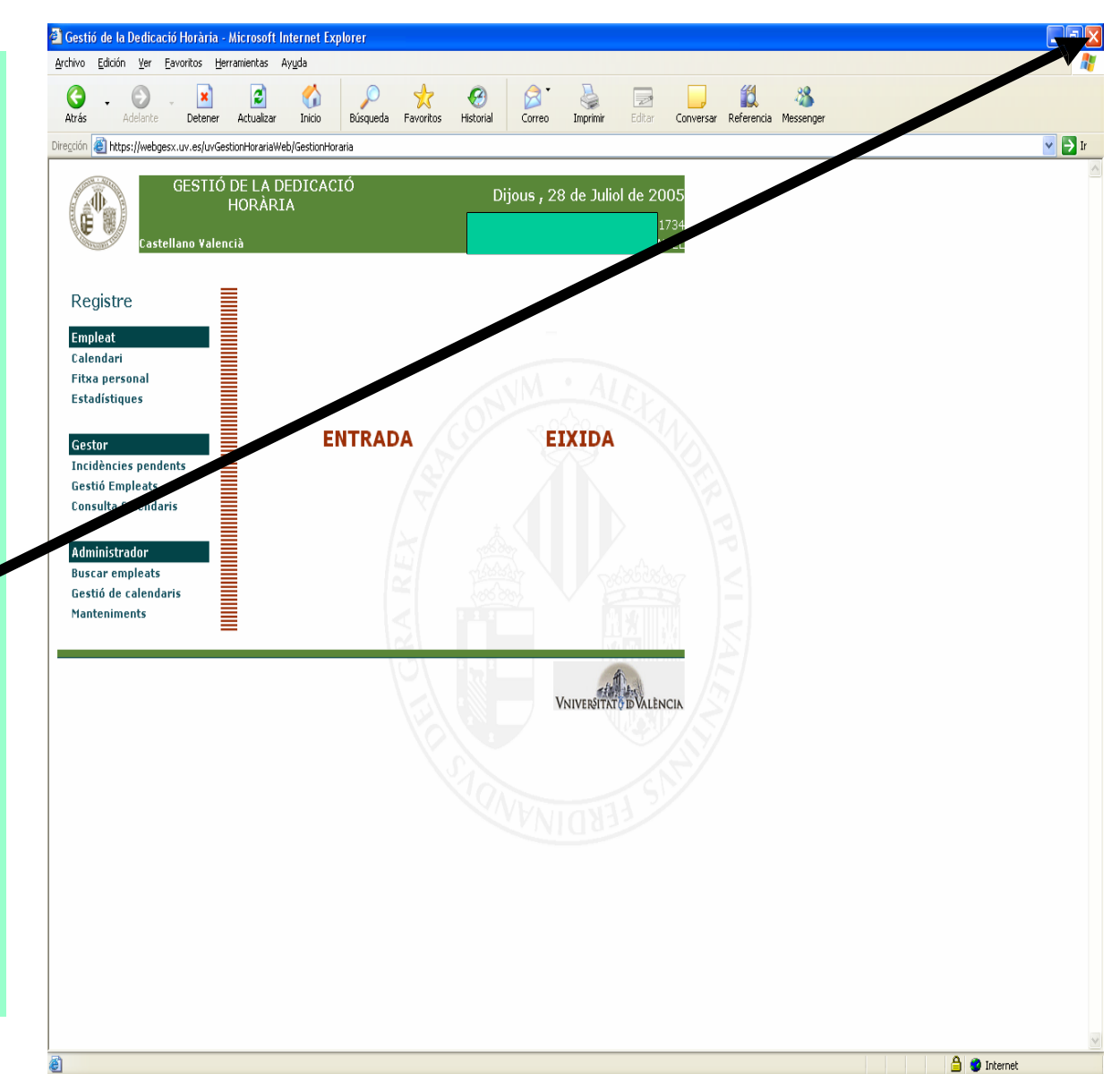

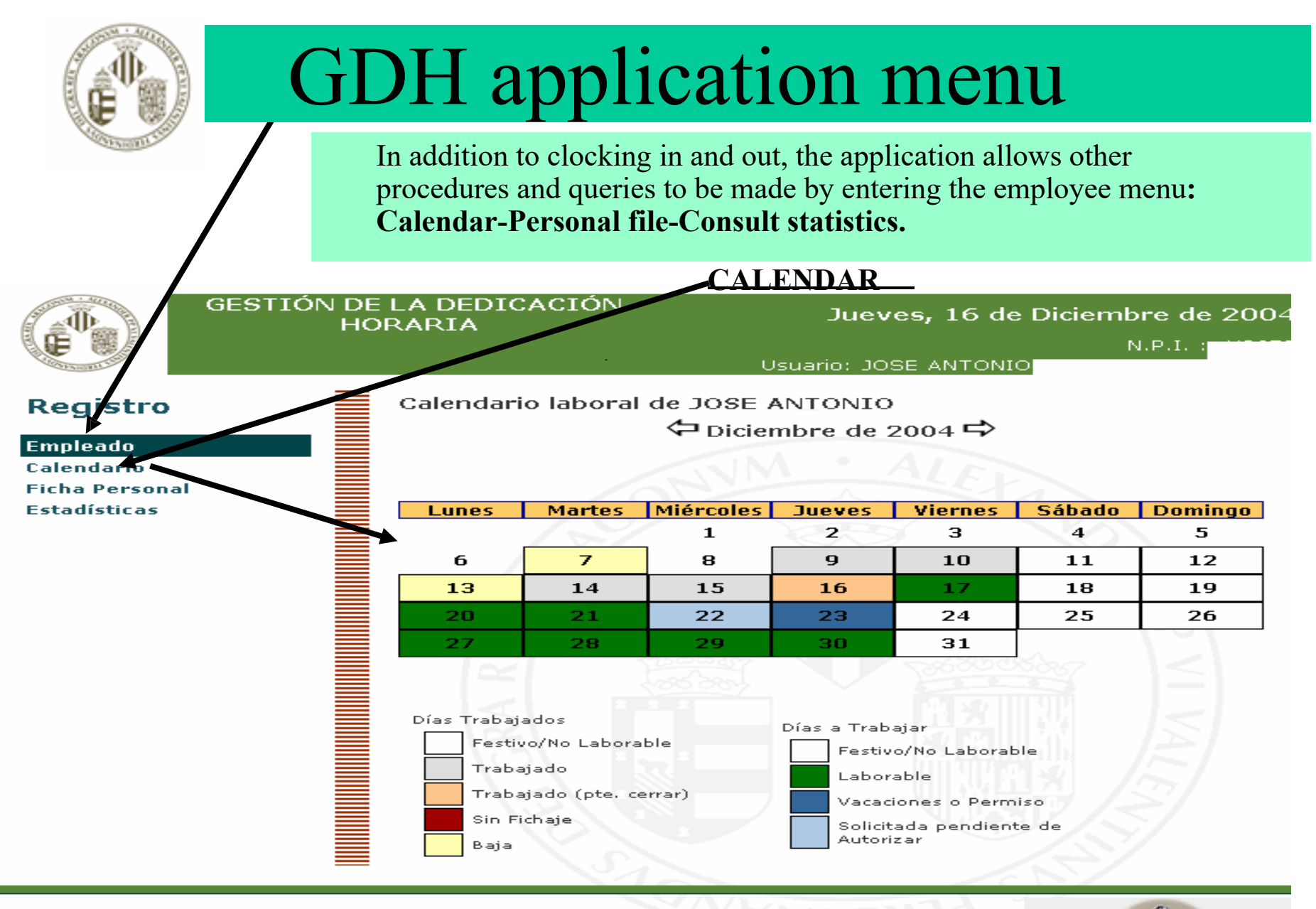

**VNIVERSITATO ID** València

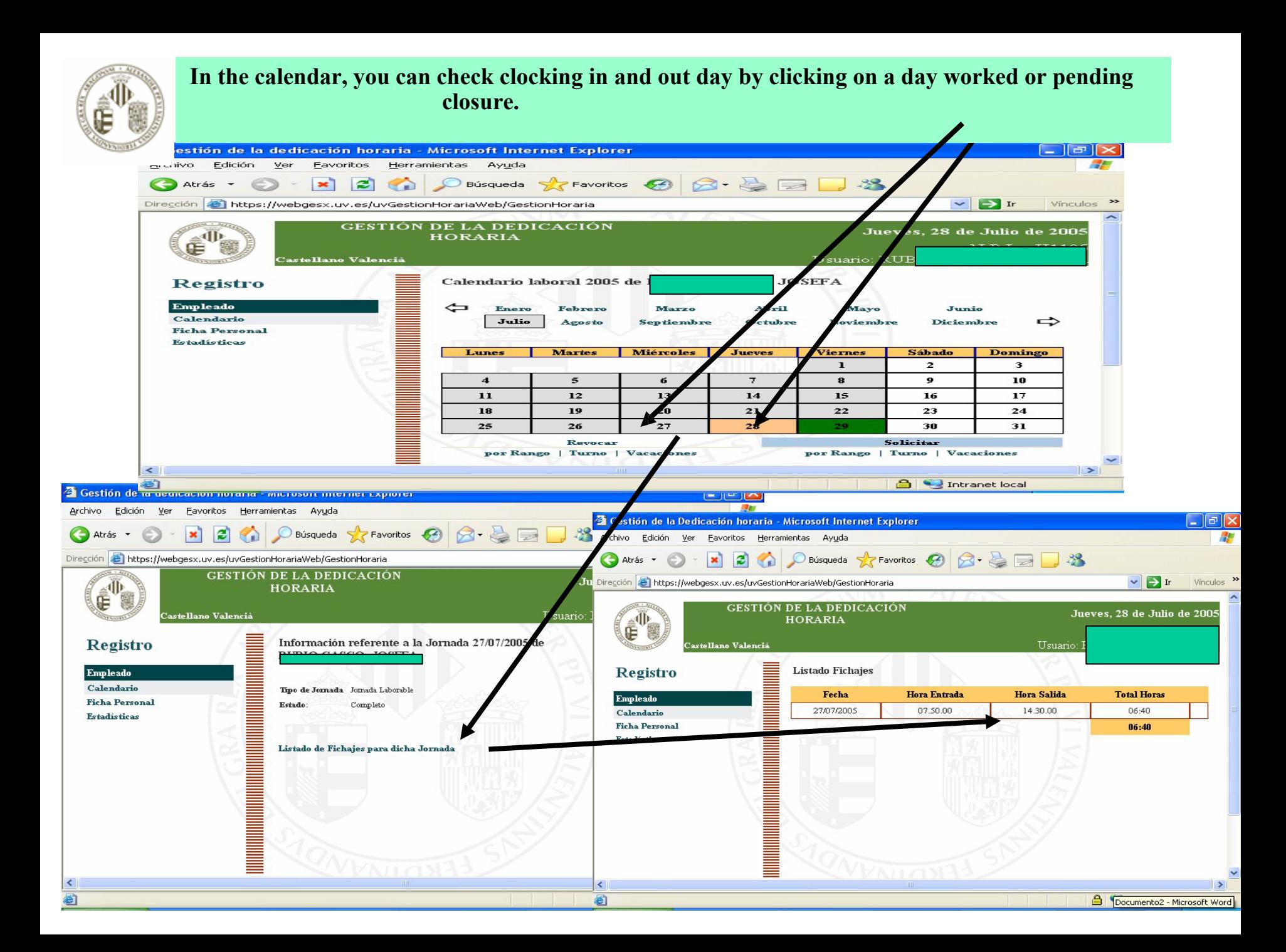

**In the calendar, you can request a type of day (types of leave, day off) to be validated by the person in charge of staff by clicking on a workday. The requested day is marked on the calendar in light blue, which changes to dark blue when it has been confirmed by the person in charge.**

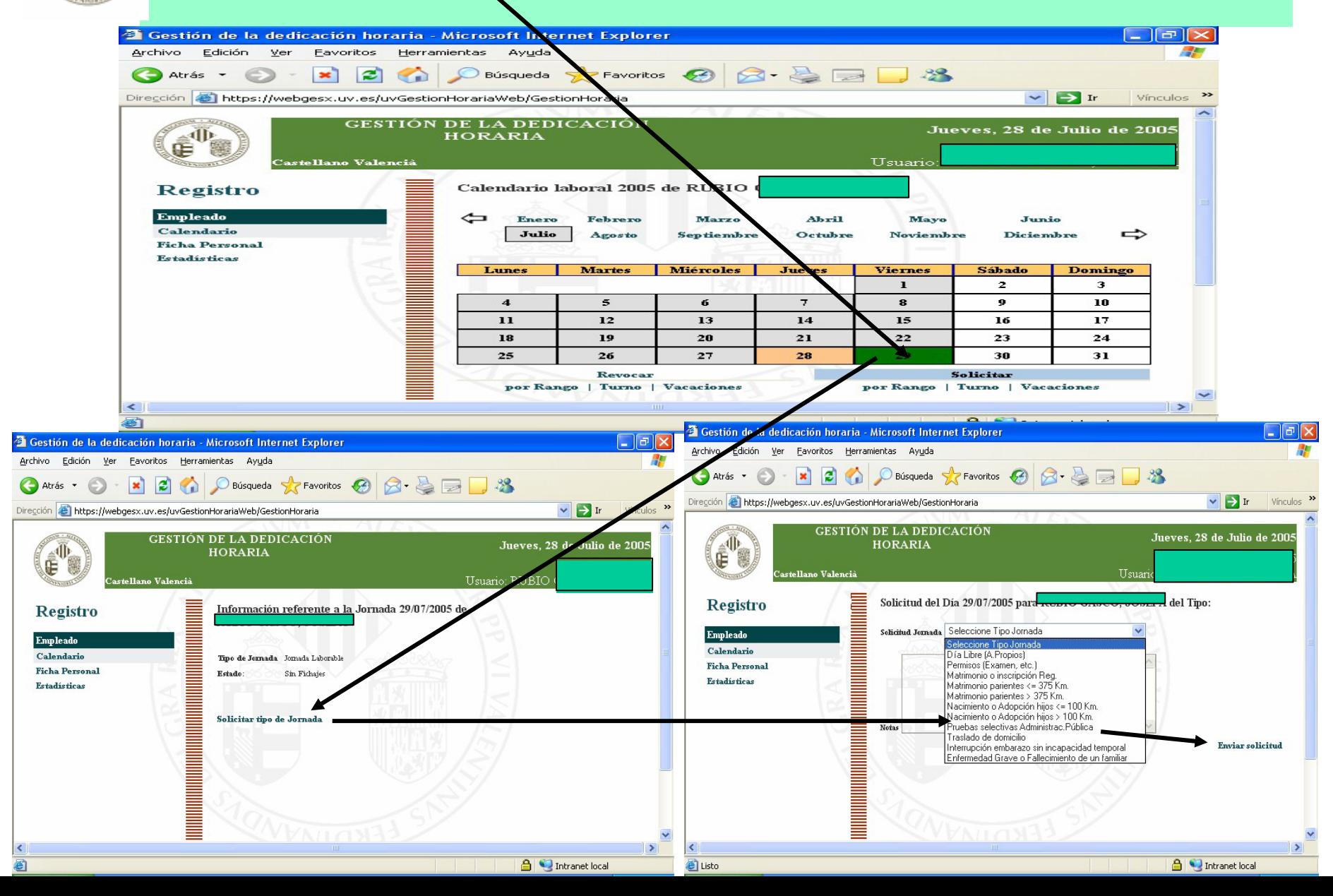

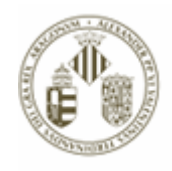

#### **PERSONAL FILE**

By clicking on the personal file from the employee menu, you can access the personal profile that the **GDH application will take into account when managing staff clocking in and out.** You must request any changes or updates to your personal file from the GDH managers of the **respective unit.**

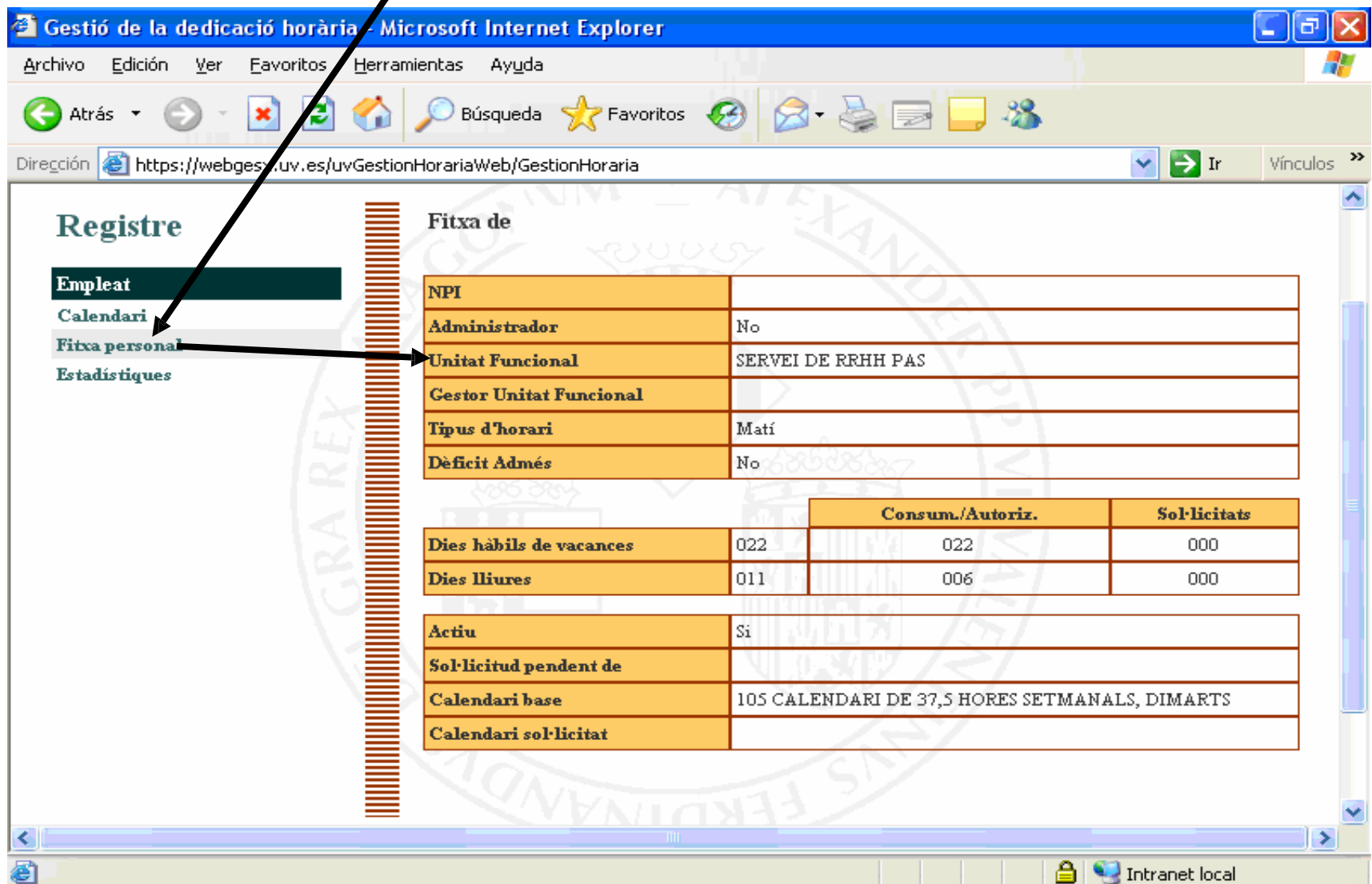

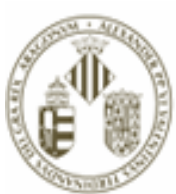

#### **STATISTICS** By clicking on statistics from the employee menu, you can access information on work hour balances **and days off/holidays taken and available.**

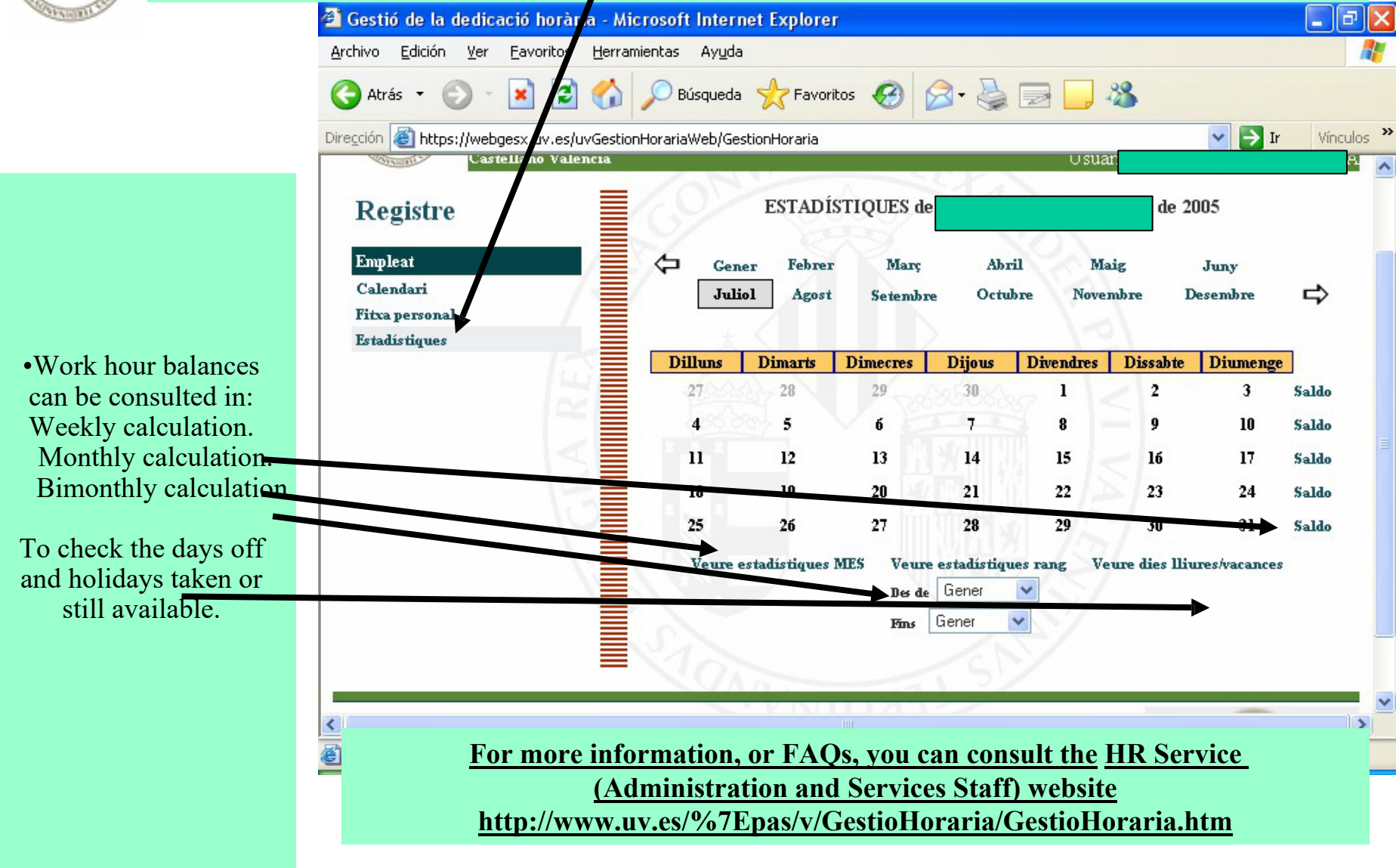